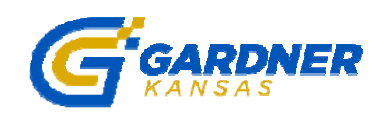

## **Instructions for Online Registration**

- 1. Go to the page of the program/activity in which you are wishing to register.
- 2. Click on a Register button. This will take you to our online registration site through ActiveNet.
- 3. There are two ways to search for the activity you want:
	- A. At the top of the screen, there is a drop down menu, where you can choose a category. Ex.: Youth Athletics
	- B. In the Search box, you can type in key words of an activity or event and search for it.
- 4. To find out how many spots are left in a class, look at the "Open" column. This tells you how many openings there are in an activity.
- 5. Click on the desired activity.
- 6. Click "Add to Cart."
- 7. If you do not already have a login, you will be prompted to set up an account. To set up an account, you will enter an e-mail address and a password. If you have already signed up for an activity at Gardner City Hall after 10/1/13, your login will be your e-mail that was given at the time of enrollment. TIP: If each family member has the same e-mail address, please use the same password for that one family e-mail. Only one password per e-mail is allowed.
- 8. You will then need to go to your e-mail account and confirm your e-mail address from an e-mail that you should receive from ActiveNet. Once you have confirmed your e-mail, log in to ActiveNet.
- 9. Find desired activity and proceed to the checkout.
- 10. The last step will be to secure your payment. No handling fees will be charged. Please call Gardner Parks and Recreation at 913-856-0936 with any questions or e-mail us at parksandrecreation@gardnerkansas.gov.